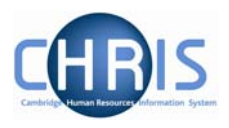

## **4 Occupancy Maintenance**

Occupancy Maintenance enables you to enter leaving details against one or more selected positions that an employee holds.

This option is required where a person holds two positions simultaneously, such as Professor and Head of Department, and their position as Head of Department is to end but they are still to be employed as a Professor.

## **Navigate: Organisation > People** (Select a person) **> Employment > Occupancy Maintenance**

- 1. Use the search facility to find the person.
- 2. Select the Employment folder and then Occupancy Maintenance

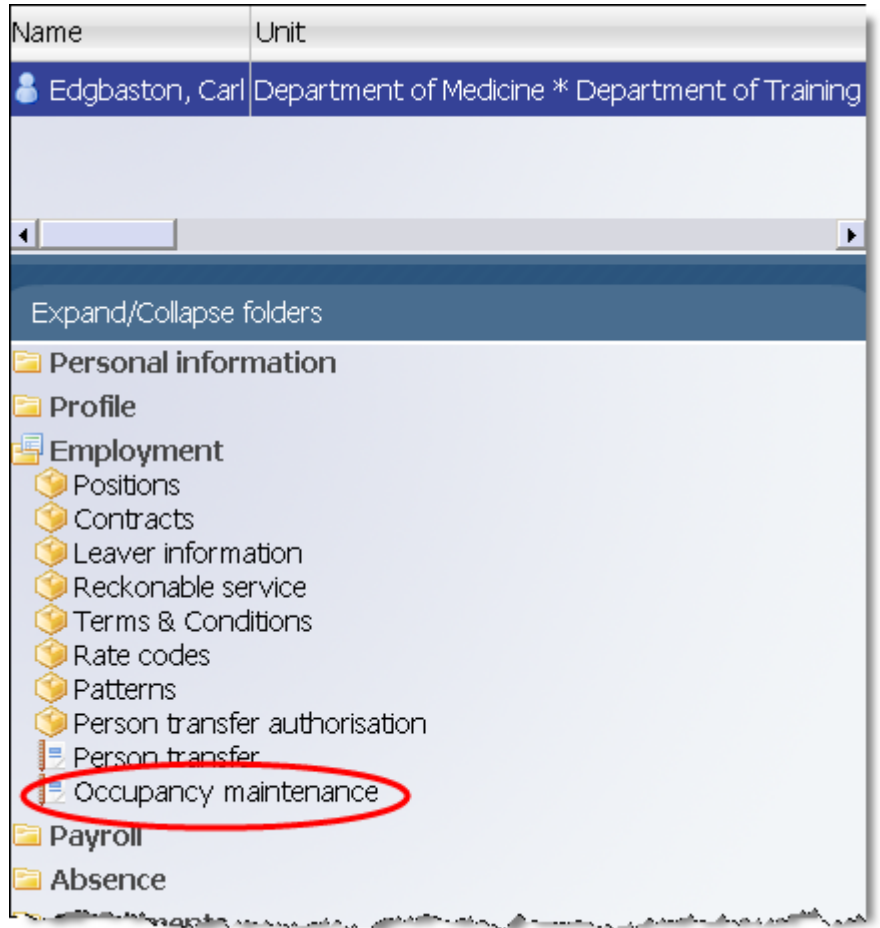

3. Enter the effective date

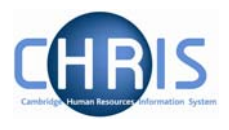

- 4. In the occupancy details all positions that the employee holds will be shown. Select the tick box for the position that the employee is leaving. (Ticking University of Cambridge will automatically tick all positions held, so **DON'T** select this option!)
- 5. Enter the leaving date when the person will leave the selected position
- 6. Select from the drop down list the reason they are leaving.

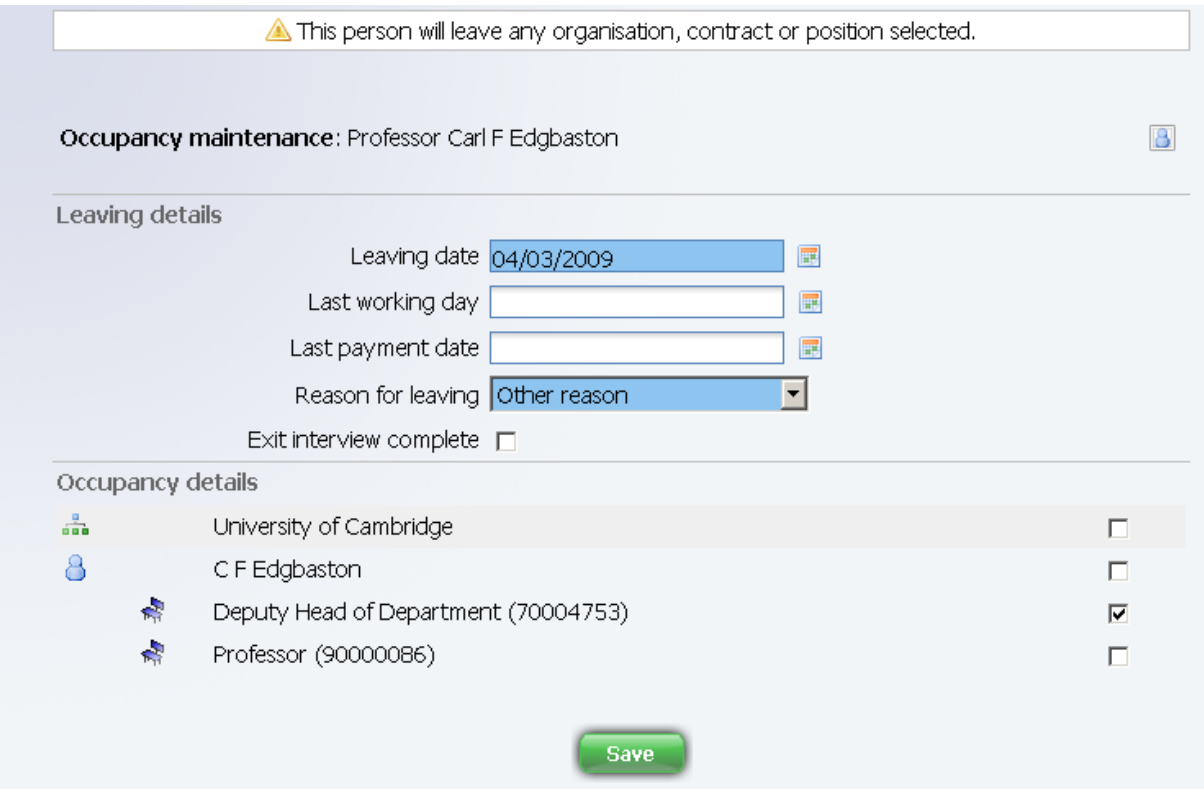

7. Click on the Save button.

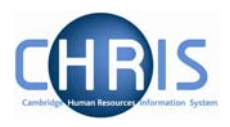

## **1.1 Entering an End Date for a Post**

Where an employee leaves a position due to limit of tenure, their occupancy of the position should be ended, and where no future person is to occupy the position an end date for the Post should be entered. Entering an end date for the Post will automatically also end the position.

- 1. Use the search facility to find the post (use Organisation Explorer)
- 2. Select the correct post
- 3. Choose Post details

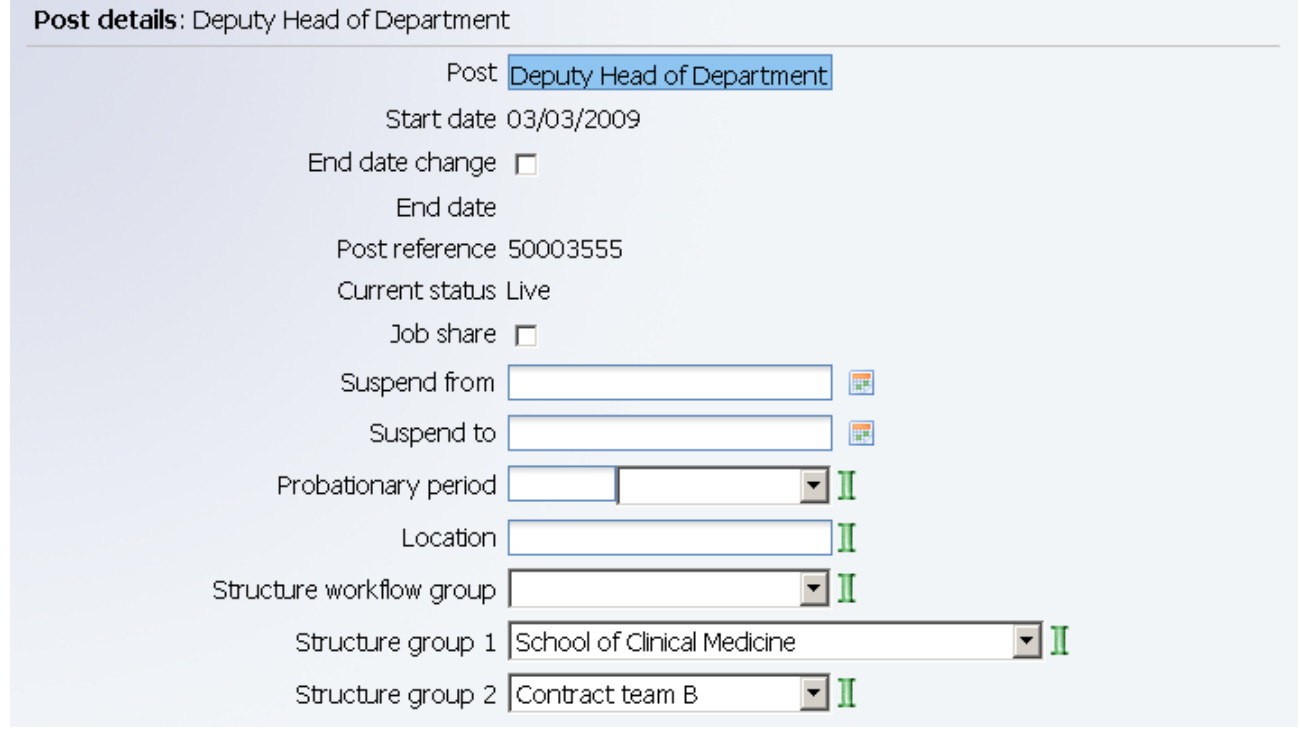

4. Click in the end date change tick box and the end date field will be displayed.

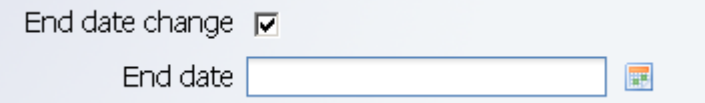

- 5. Enter the end date of the Post
- 6. Click on Save